## **PhotoFiltre**

PhotoFiltre est un programme gratuit de retouche d'images. Dans sa version gratuite, tous les outils de base sont présents, donnant à ce logiciel des possibilités plus que suffisantes pour la majorité des utilisateurs.

Une version payante (PhotoFiltre Studio) de ce logiciel est développée en parallèle … La principale différence avec la version gratuite réside dans la gestion des calques. Plusieurs outils supplémentaires seront accessibles dont une gomme et un outil de retouche (pour les yeux rouges par exemple)

Ce présent mode d'emploi est basé sur la version 6.1.1 du logiciel.

### Table des matières et annument des pages des pages de la pages de la pages de la pages de la pages de la pages

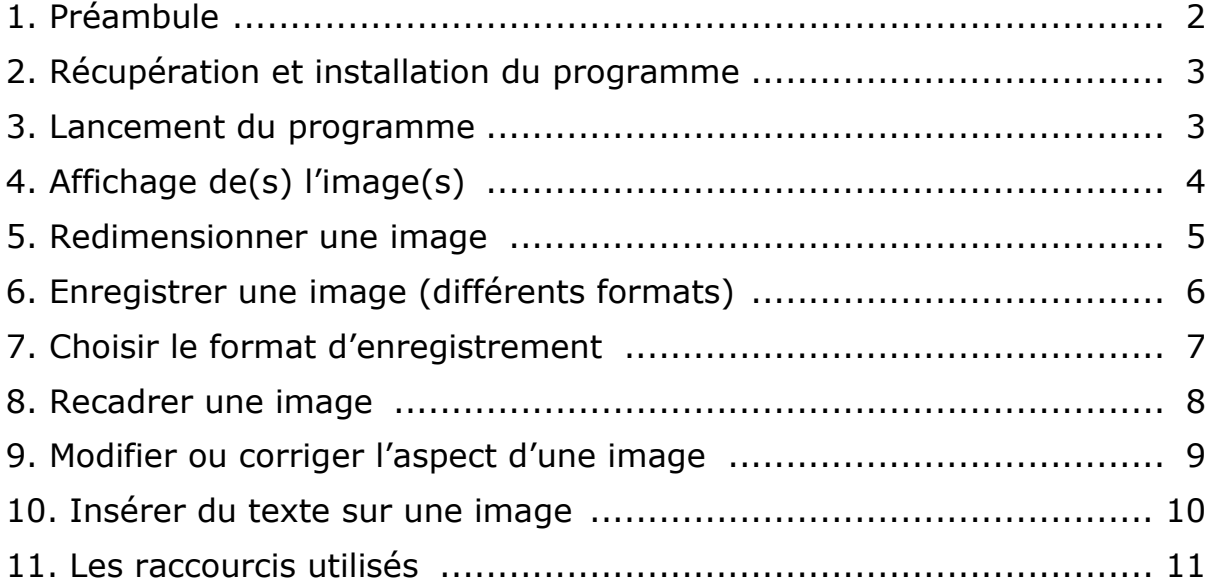

Ce mode d'emploi a été écrit par Pierre HUGO, Conseiller Multimédia, ICTVS. Merci de transmettre vos éventuelles remarques ou compléments à phugo@netplus.ch. Sion, janvier 2007 (version 1.00)

# Fonctions de base

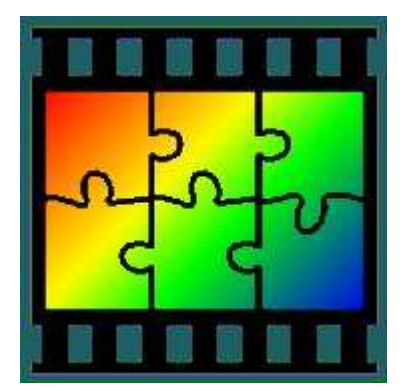

### 1. Préambule

Il existe 2 grandes familles de formats d'images

Le format **bitmap** (extension : jpg, jpeg, bmp, tiff, gif, png ...) par lequel l'image sera numérisée point par point (appelés pixels). C'est dans ce format que travaille PhotoFiltre. Ce format idéal pour les photographies comporte un défaut : une perte de qualité lors de l'agrandissement de l'image (effet de pixellisation).

Le format **vectoriel** (extension : wmf, ...) par lequel, les lignes et les formes géométriques de l'image seront sauvegardées. Ce type d'image (créée par des logiciels spécialisés comme CorelDraw) est souvent utilisé pour les cliparts (dessins) ou les polices de caractères accompagnant un traitement de texte. Son principal avantage sera de ne subir aucune perte de qualité lors d'un agrandissement de l'image.

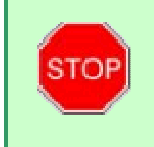

Il sera toujours possible de transformer une image vectorielle en format bitmap, mais pas l'inverse !

Une image numérisée comporte une grande quantité de **pixels** (points).

La **définition** d'une image donne sa taille exprimée en pixels  $\rightarrow$  exemple : 640 X 480 soit 307'200 pixels.

La **résolution** d'une image traduit la densité de **p**ixels **par pouce** (ppp ou dpi en anglais). Plus la résolution est élevée, plus l'image comportera de pixels. La résolution dépendra du périphérique utilisé (écran, imprimante, scanner)

 $\rightarrow$  exemple : un écran affiche 72 ppp (dpi)

Le **poids** d'une image sera proportionnel à sa définition, sa résolution et au nombre de couleurs. De ce fait, elle risque de prendre beaucoup de place à l'enregistrement sur le disque dur. Pour gagner de l'espace, l'invention de différents algorithmes mathématiques a permis de « compresser » l'image avant son enregistrement (formats jpg, gif, …).

Une image (10X15 cm) avec une définition de 600 dpi (ppp) aura une définition de 3541 X 2367 mais utilisera sur le disque dur environ :

- $\rightarrow$  24 Mo (17 disquettes) en format TIFF non compressé
- $\rightarrow$  900 ko à 5,5 Mo (1 à 4 disquettes) en format JPG compressé

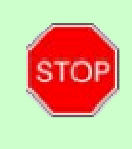

Quel que soit le format de compression utilisé, une image « affichée » à l'écran apparaîtra toujours décompressée, prenant une certaine place dans la mémoire vive de l'ordinateur.

### 2. Récupération et installation du programme

Vous pourrez récupérer la version gratuite de PhotoFiltre (1,6 Mo) sur le site de son auteur **Antonio Da Cruz** :

### http://www.photofiltre.com/

Sur ce même site, il sera également possible de télécharger des plugins (cf annexes), des masques et plusieurs autres utilitaires.

Une fois le téléchargement achevé, il vous faudra lancer l'installation du programme (pf-setup.exe) en acceptant tous les paramètres par défaut. Le logiciel sera installé sur votre disque dur et un nouveau raccourci apparaîtra sur votre bureau.

### 3. Lancement du programme

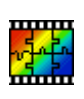

Une fois le programme installé, utilisez le raccourci du bureau ou passez par le menu « démarrer » / « Programmes » / « PhotoFiltre » / « PhotoFiltre » pour lancer le programme.

Après l'ouverture du programme, voici la fenêtre qui apparaîtra :

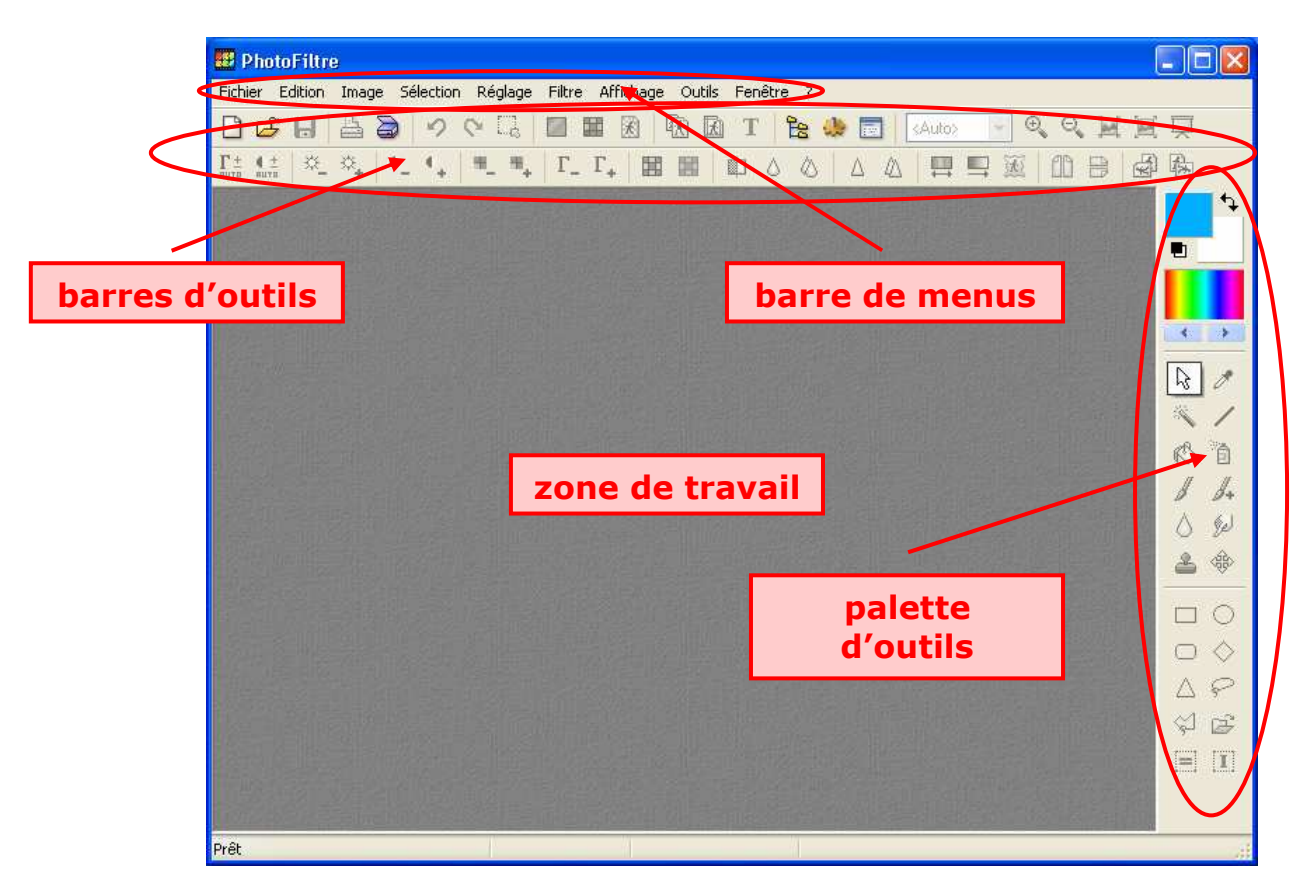

## 4. Affichage de(s) l'image(s)

Lorsqu'on cherche à modifier une image, il faut préalablement l'afficher à l'écran. Si elle provient d'un appareil de photo numérique, il n'est pas toujours très aisé de connaître le nom de l'image à afficher. Il sera intéressant alors d'utiliser l'« Explorateur d'images » accessible :

- via le bouton  $\frac{e}{2}$ de la barre d'outils
- via le menu « outils » / « Explorateur d'images »
- en tapant la combinaison de touches Ctrl+E

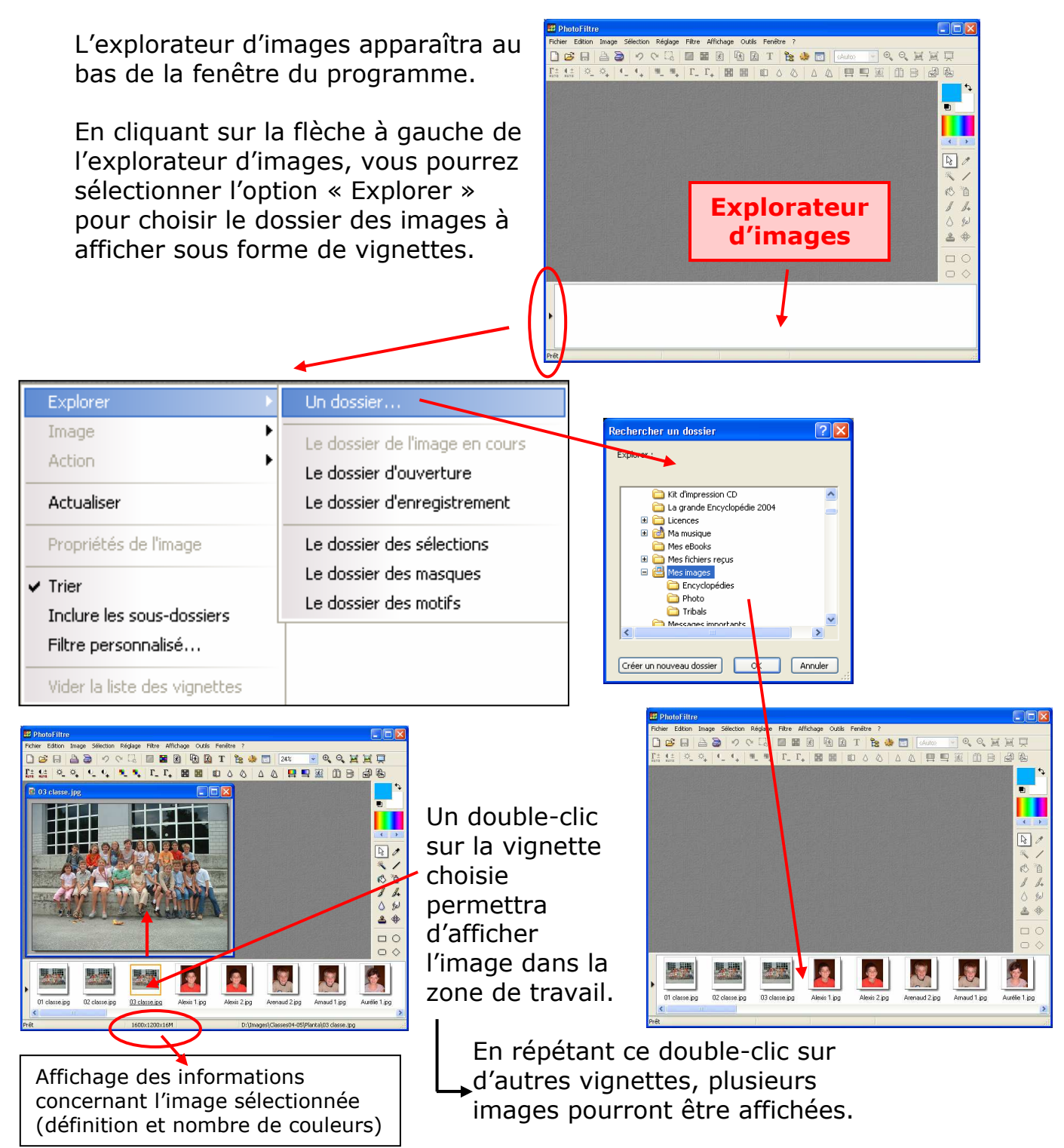

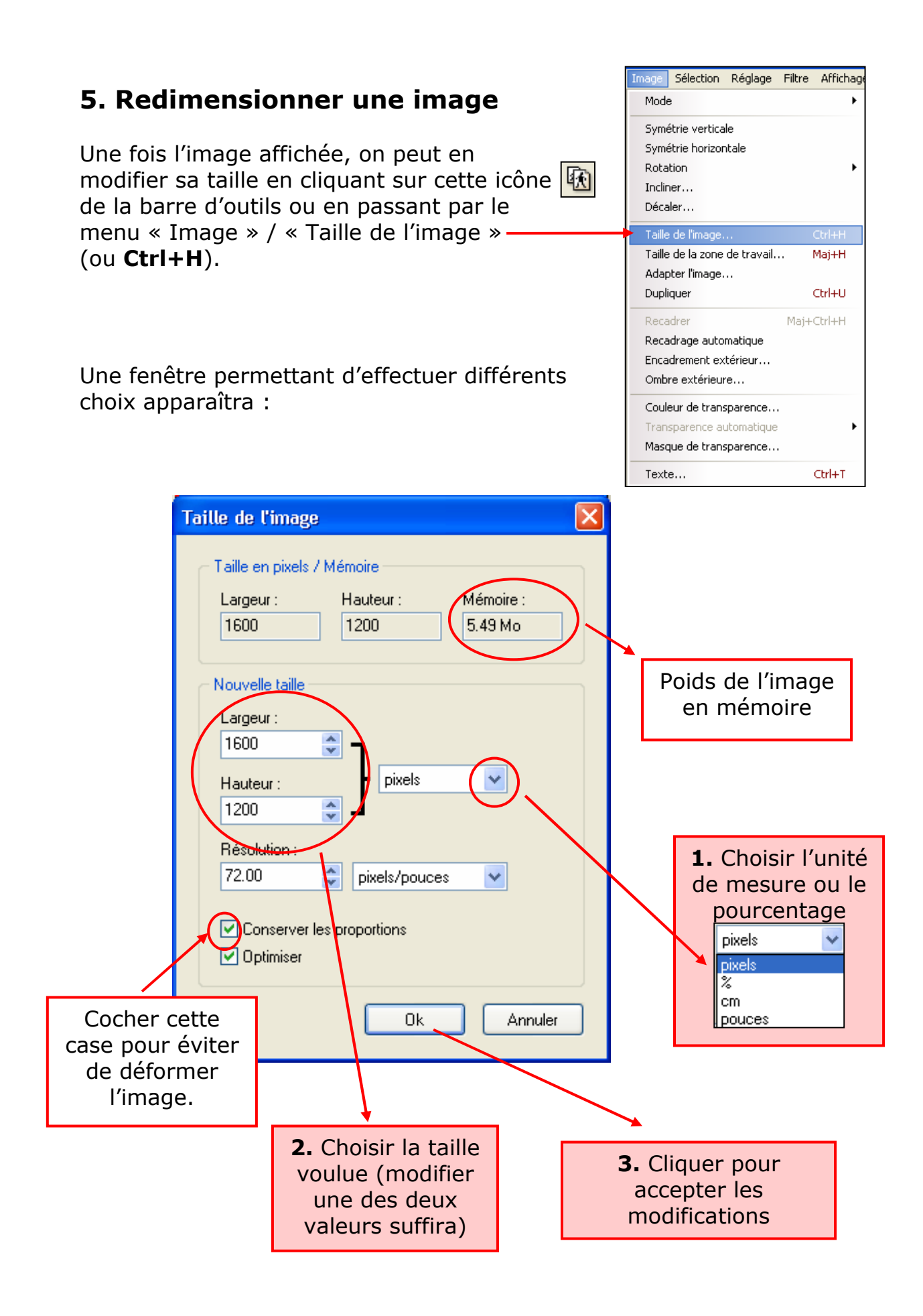

### Fichier<sup>1</sup> Edition Image Sélection Régl Nouveau... Ctrl+N 6. Enregistrer une image Ctrl+O Ouvrir... Rétablir Ctrl+R Lorsque les modifications voulues ont été Fichiers récents к effectuées sur l'image travaillée, il faudra l'enregistrer.  $Ctrl + S$ Enregistrer Maj+Ctrl+S Enregistrer sous... Ctrl+W Fermer Fermer tout Ctrl+P Imprimer... Passez par le menu « Fichier » /  $\mathbf{r}$ Importation Twain « Enregistrer » ou « Enregistrer sous » (Ctrl+S ou Maj+Ctrl+S) ou utilisez le Propriétés de l'image  $Ctrl + J$ bouton  $\Box$  de la barre d'outils Ctrl+O Quitter **STOP**

Prenez l'habitude d'utiliser la fonction « Enregistrer sous » (Maj+Ctrl+S) afin de ne pas modifier l'original !

En sélectionnant l'option « Enregistrer sous », plusieurs choix de formats de fichiers s'offrent :

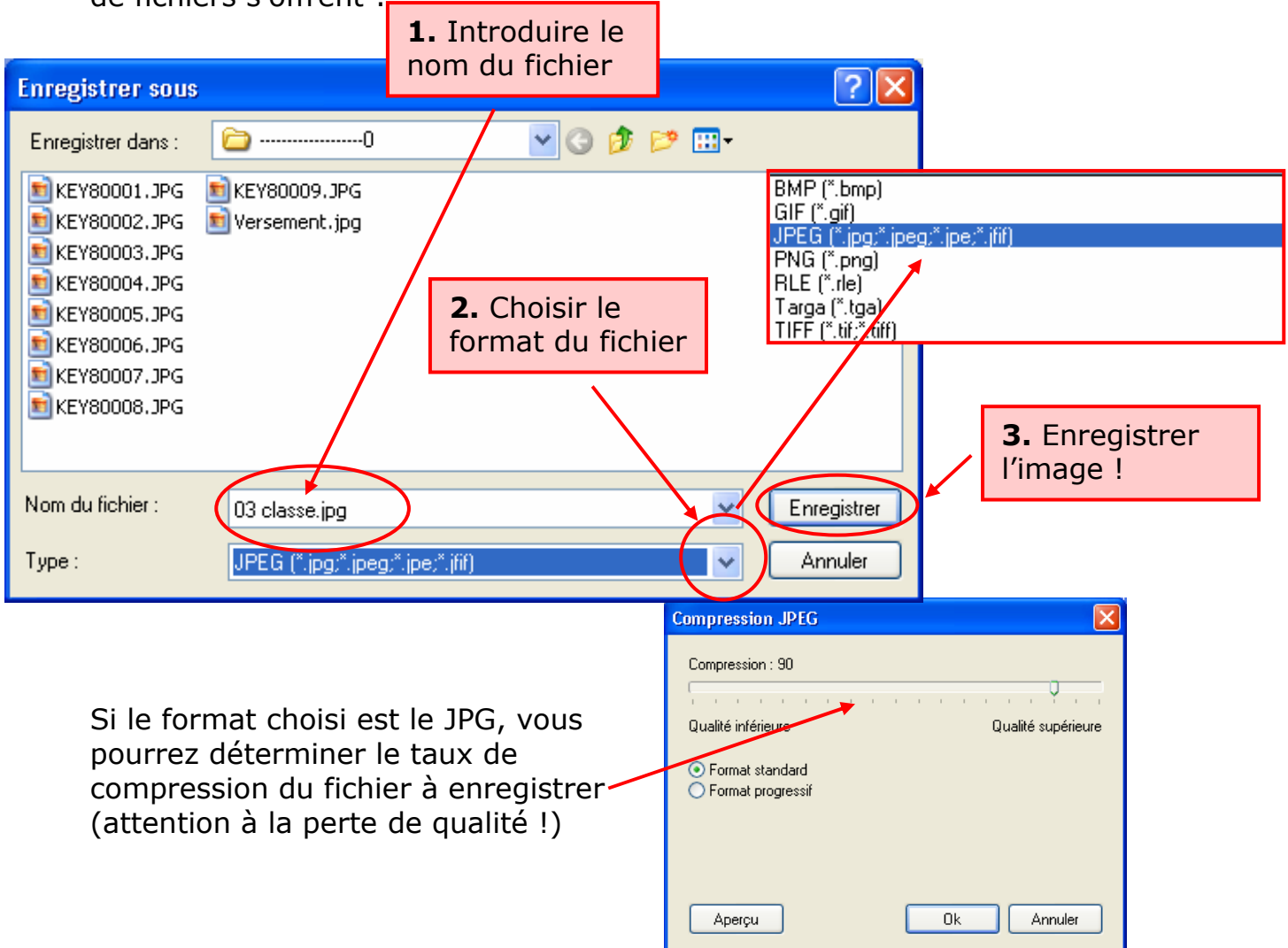

### 7. Choisir le format d'enregistrement

Lors de l'enregistrement d'une image, quel format choisir ?

- a. Privilégier un format non compressé (TIF ou BMP) pour l'image originale, la meilleure qualité sera ainsi préservée.
- b. Utiliser un format compressé pour toute autre utilisation. Nous nous limiterons ici à 3 formats d'images utilisables également sur Internet, le GIF, le PNG et le JPG (ou jpeg).

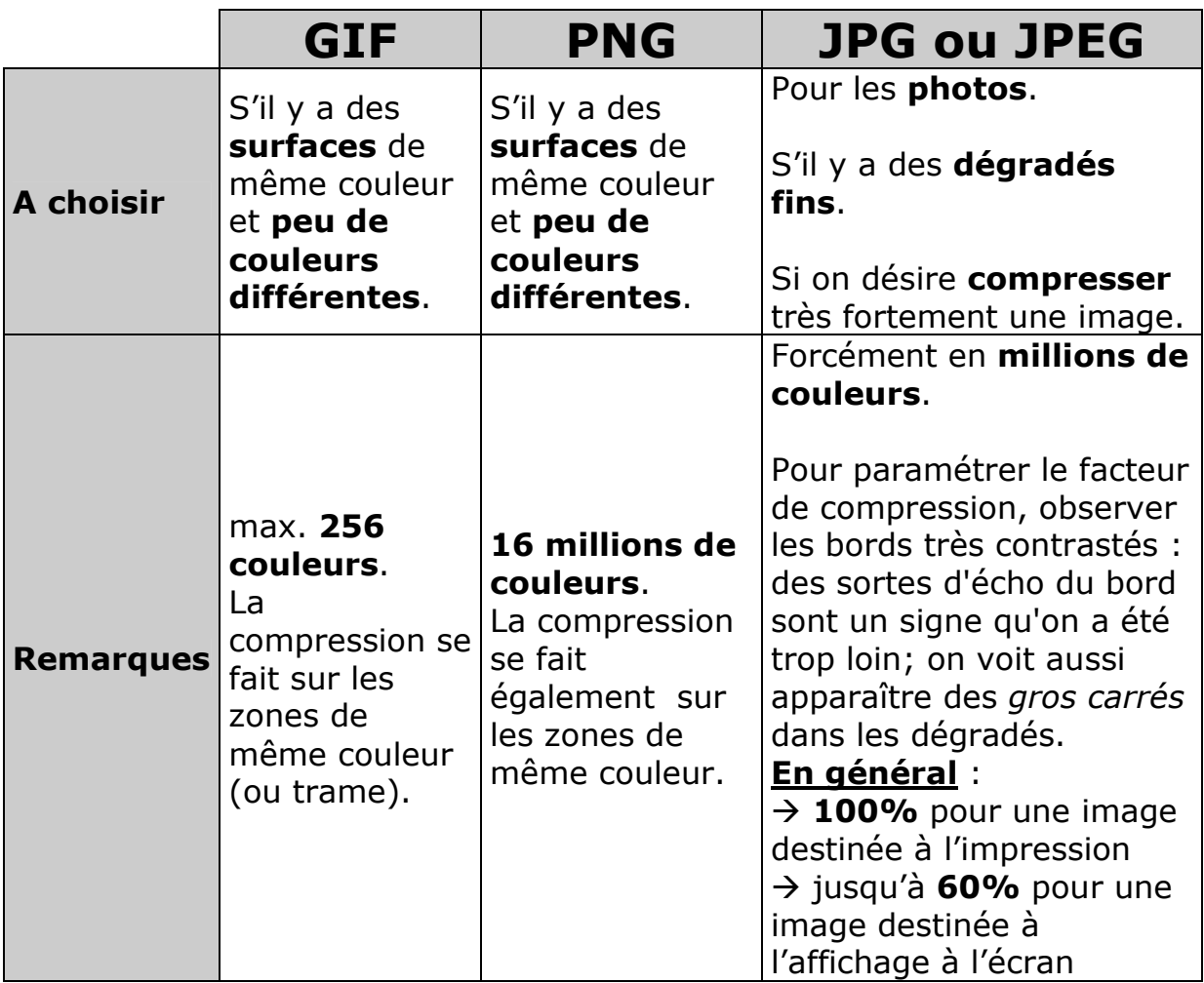

En cas de doute, mieux vaut effectuer des essais d'enregistrement dans plusieurs formats (voire plusieurs compressions pour le JPG) avant de se déterminer sur l'image à archiver.

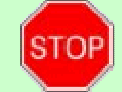

Prenez l'habitude de garder l'image d'origine par sécurité !

### 8. Recadrer une image

Après avoir affiché une image à l'écran, utilisez un des outils de sélection.

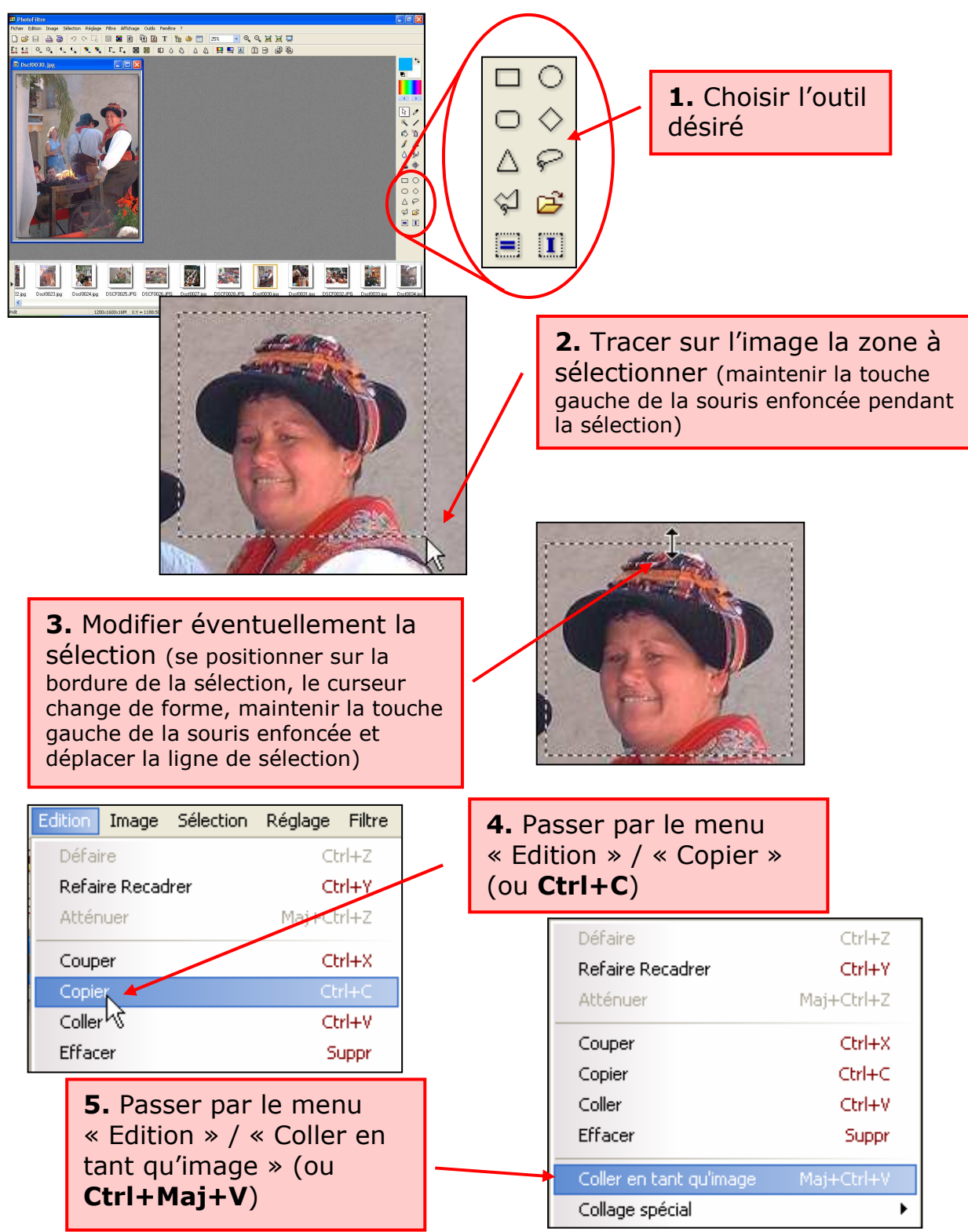

### Autre possibilité

Une fois la sélection effectuée (points 1à 3 ci-dessus), il est également possible de passer par le menu « Image » / « Recadrer » (ou Ctrl+Maj+H) et l'image sera réduite à la sélection.

7

 $\blacksquare$ 

 $\Delta$ 

 $\alpha$ 

田 田

8 9

Δ

 $\Lambda$ 

10

11

11. Insérer un dégradé sur l'image

9. Modifier ou corriger l'aspect

1 2 3 4 5 6

**M. M.** 

- 12. Appliquer un masque prédéfini
- 
- 

Si une zone de l'image est sélectionnée, les effets s'appliqueront uniquement sur cette zone !

3. Correction manuelle du contraste 4-5. Correction manuelle des couleurs

1. Correction automatique de la couleur et du contraste.

 $\Gamma$ .  $\Gamma$ 

- 6. transformation en noir/blanc ou en photo vieillie
- 7. Anti-poussière (ôter les petits défauts de l'image)
- 8. Plus de flou

d'une image

9. Plus de netteté

类类

 $\Gamma$   $\pm$  0  $\pm$ 

10. Variation de teinte

2. Correction de la luminosité

 $0-0$ 

- 
- 
- 13. Effet de miroir
- 14. Rotation de l'image

 $12^{13}$  14

m

Ļ

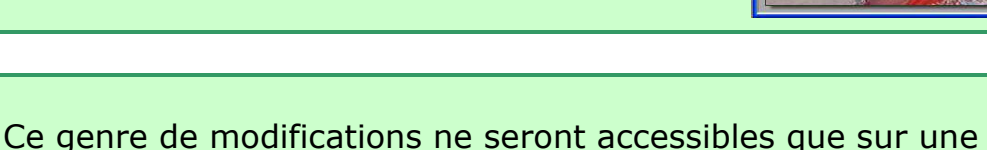

Plusieurs filtres prêts à l'emploi peuvent être appliqués à l'image (ou à la sélection). Ils sont accessibles via le menu ... « Filtre » !

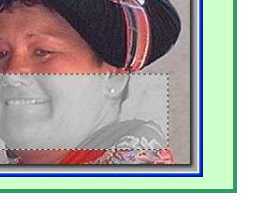

 $\n **Fig. 5**\n$ 

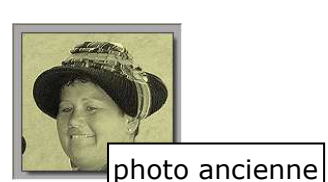

國軍

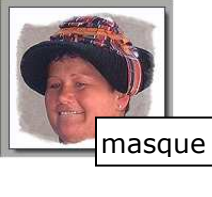

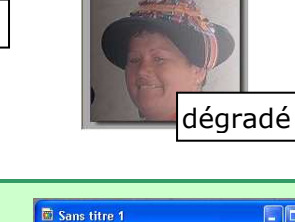

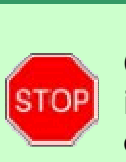

**STOP** 

### 10. Insérer du texte sur une image

Le bouton  $\blacksquare$  de la barre d'outils (ou Ctrl+T) permet d'insérer du texte dans une image.

Un clic sur ce bouton fera apparaître une fenêtre permettant l'écriture et la mise en forme du texte.

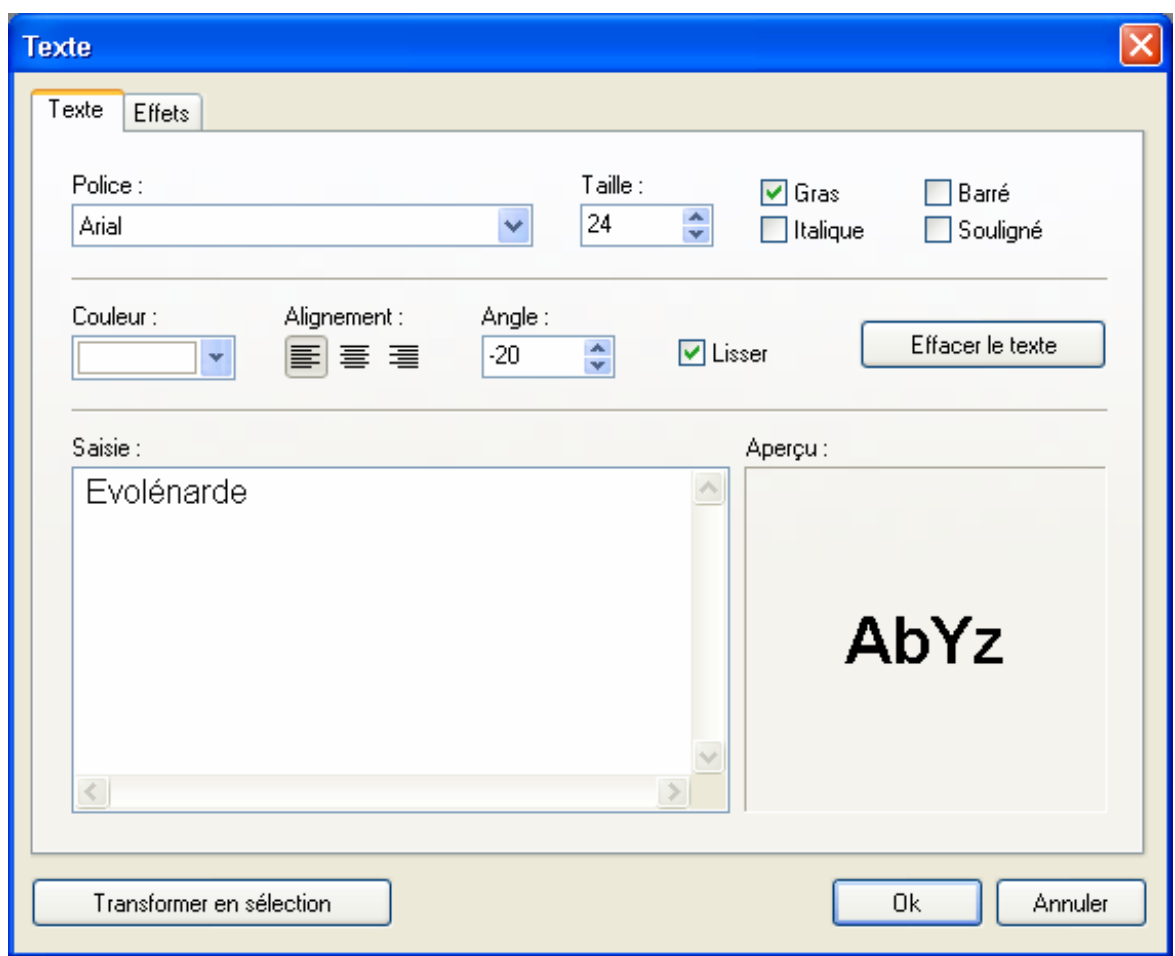

Le texte inséré pourra être déplacé sur l'image tant que le rectangle de sélection restera jaune.

Un double-clic sur la sélection permettra de revenir à le fenêtre ci-dessus et d'apporter les modifications nécessaires jusqu'à obtenir le résultat souhaité.

Un clic droit permettra, en choisissant l'option « Valider le texte », de fixer le texte sur l'image.

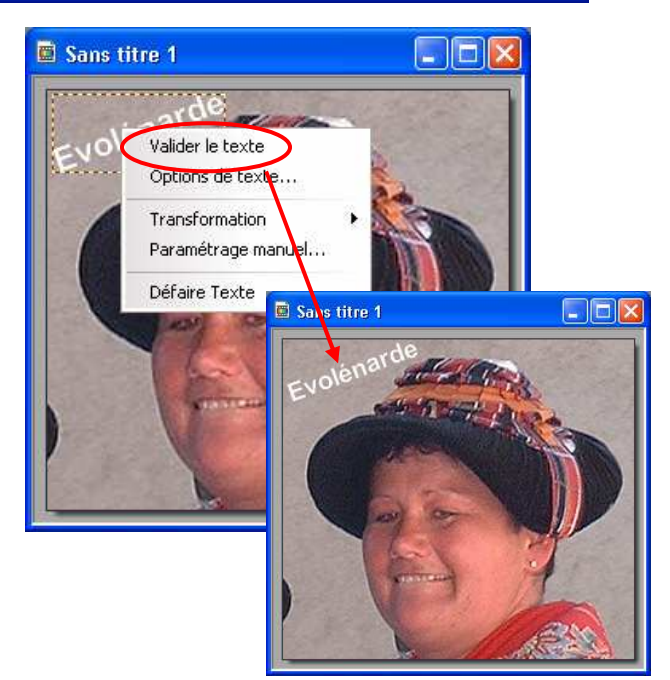

## 11. Les raccourcis utilisés

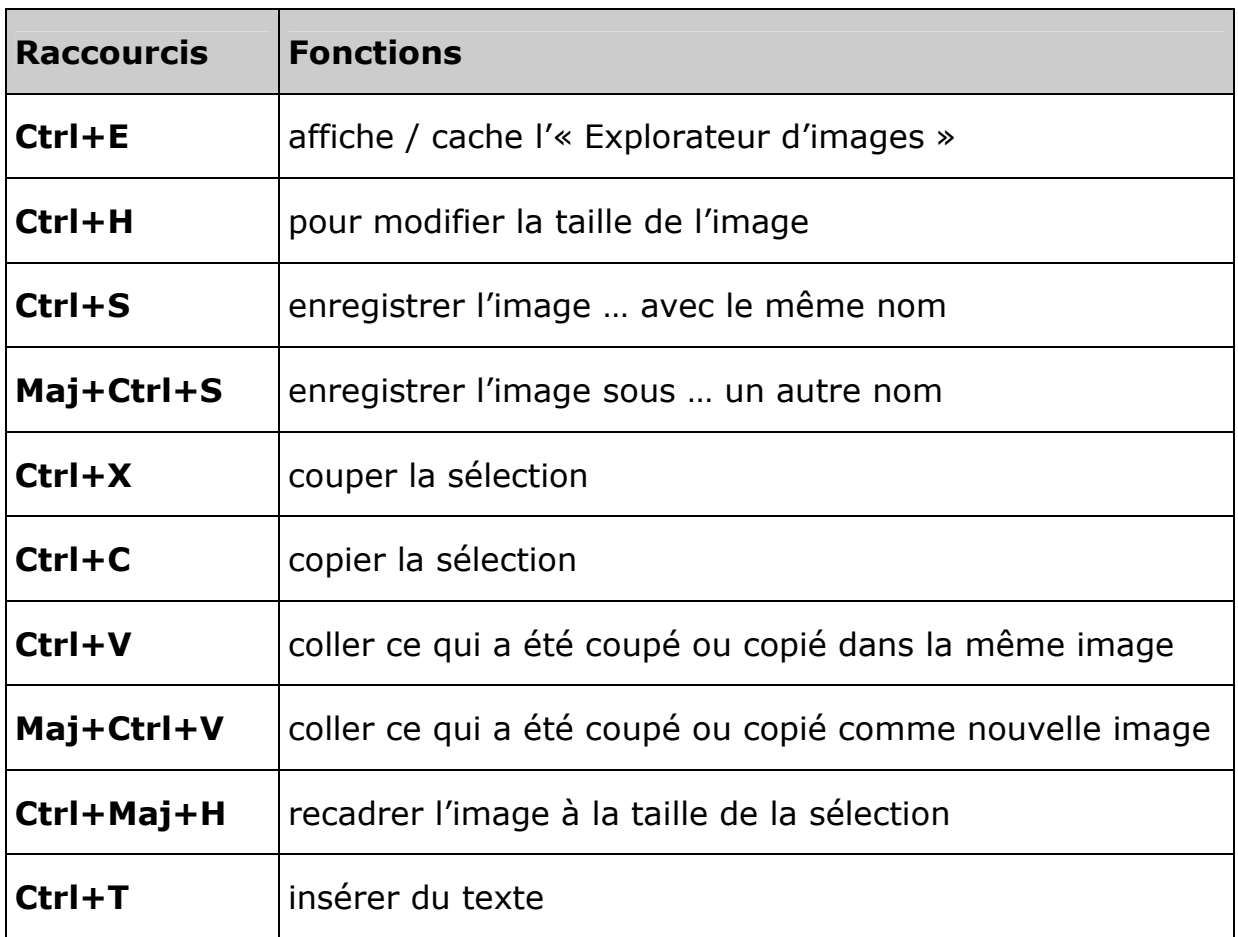